## **Pomoc techniczna – pytania i odpowiedzi** TSD-QA-82(2011/1/14)

## 1. Q: Jak podłączyć odbiornik CIR obecny w zestawie z płytą główną H67M-GE/HT?

A: Krok1. Proszę podłączyć kabel frontowego panelu USB do złącz CIR1 oraz USB 6\_7. Na czerwono zaznaczone są odpowiednie piny.

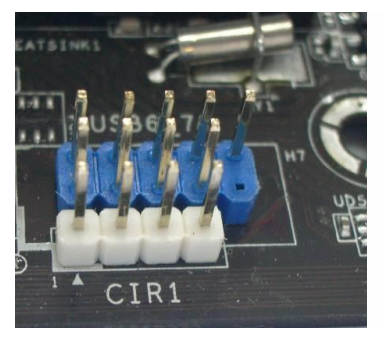

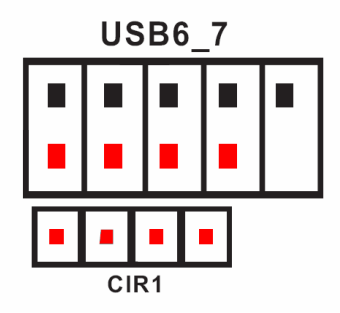

Prawidłowe podłączenie ilustruje poniższe zdjęcie.

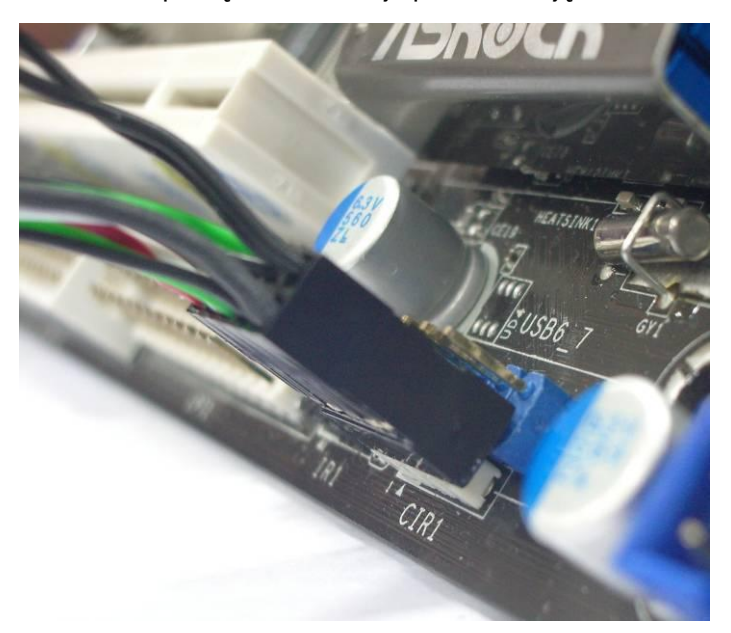

Krok2: Podáącz odbiornik CIR do frontowego panelu USB zanim wáączysz komputer.

Krok3: Upewnij się, że odbiornik CIR jest uaktywoniony w BIOS-ie (zakładka Advanced -> Super IO Configuration

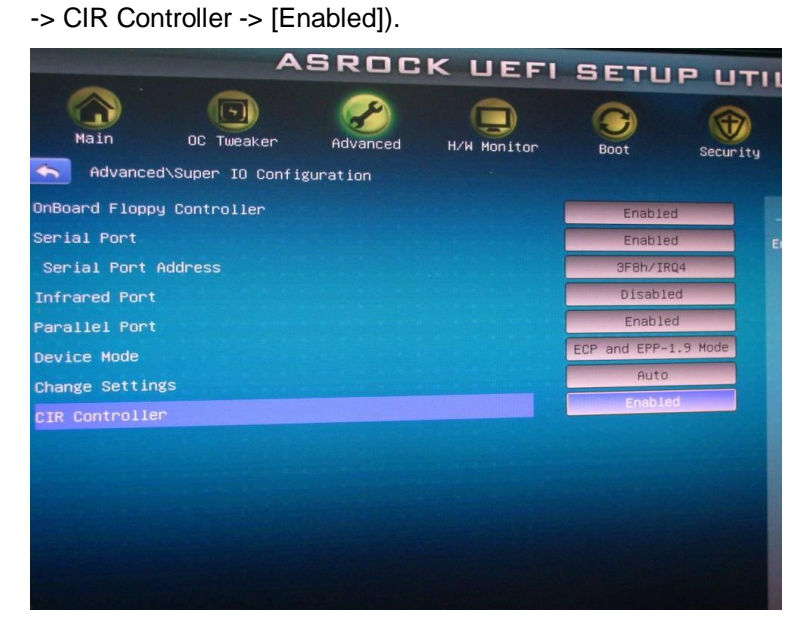

(Jeżeli nie widzisz opcji CIRController w BIOS-ie, wyłącz zasilanie komputera i podłącz odbiornik CIR do innego portu USB na przednim panelu, a następnie spróbuj ponownie)

Krok 4: Uruchom system Windows, włóż płytę ASRock do napędu i zainstaluj sterowniki CIR (znajdują się na liście sterowników).

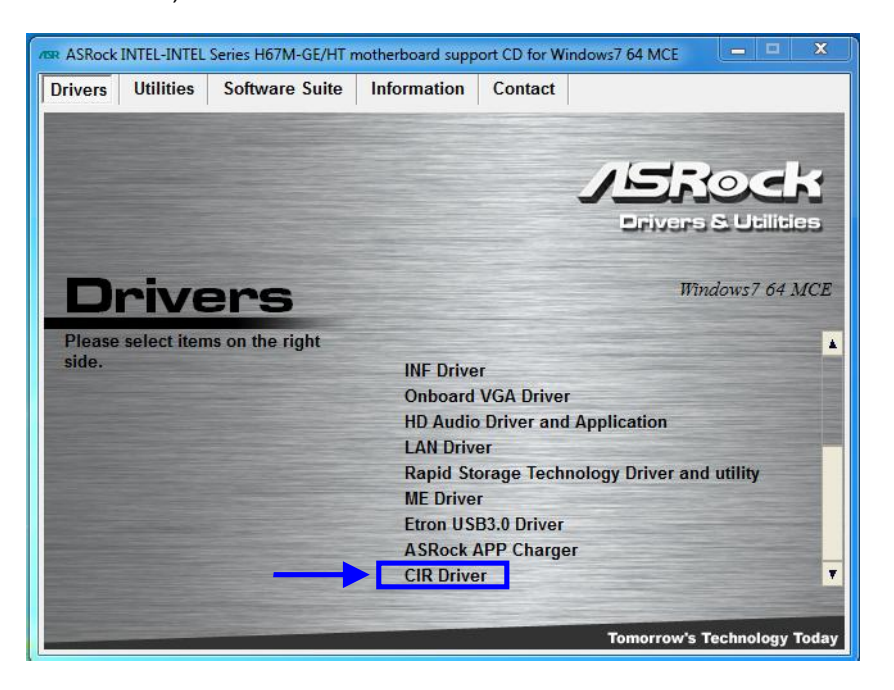

Pamiętaj: Podłącz odbiornik CIR do przedniego panelu USB zanim uruchomisz komputer.

- 2. Q: Podłączyłem telewizor do komputera Vision 3D poprzez kabel HDMI, ale nie słyszę dźwięku po przywróceniu komputera do pracy z trybu uśpienia. Co powinienem zrobić?
	- A: Proszę pobrać sterowniki graficzne w wersji 266.35 lub nowszej z poniższego linku. Link: http://www.asrock.com/nettop/overview.asp?Model=Vision 3D Series
- 3. Q: Po instalacji poprawki "Accusys Inc Storage ACS-6xxxx" na płycie głównej X58 Extreme6, P67 Professional, P67 Extreme6 lub P67 Extreme4 niektóre urządzenia nie funkcjonują prawidłowo. Jak rozwiązać ten problem?
	- A: Proszę postępować zgodnie z instrukcjami w celu usunięcia poprawki "Accusys Inc Storage ACS-6xxxx". Krok 1. Kliknij Start -> PPM (prawy przycisk mszy) Komputer -> Zarządzaj

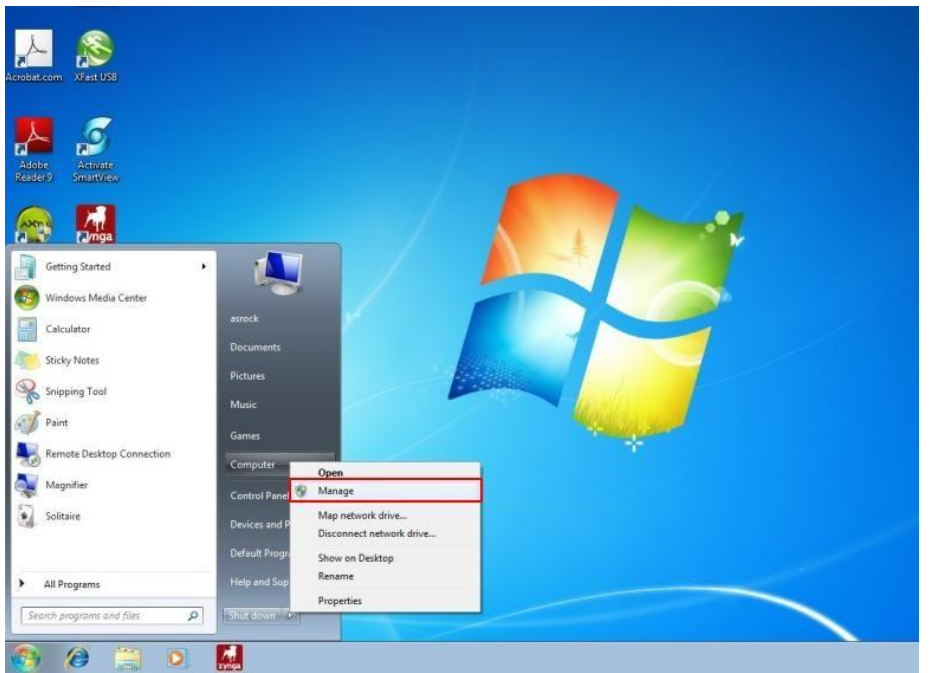

Krok 2. Wybierz Menadżer Urządzeń -> Kontrolery dysków twardych -> PPM ACS-6xxxx -> Właściwości

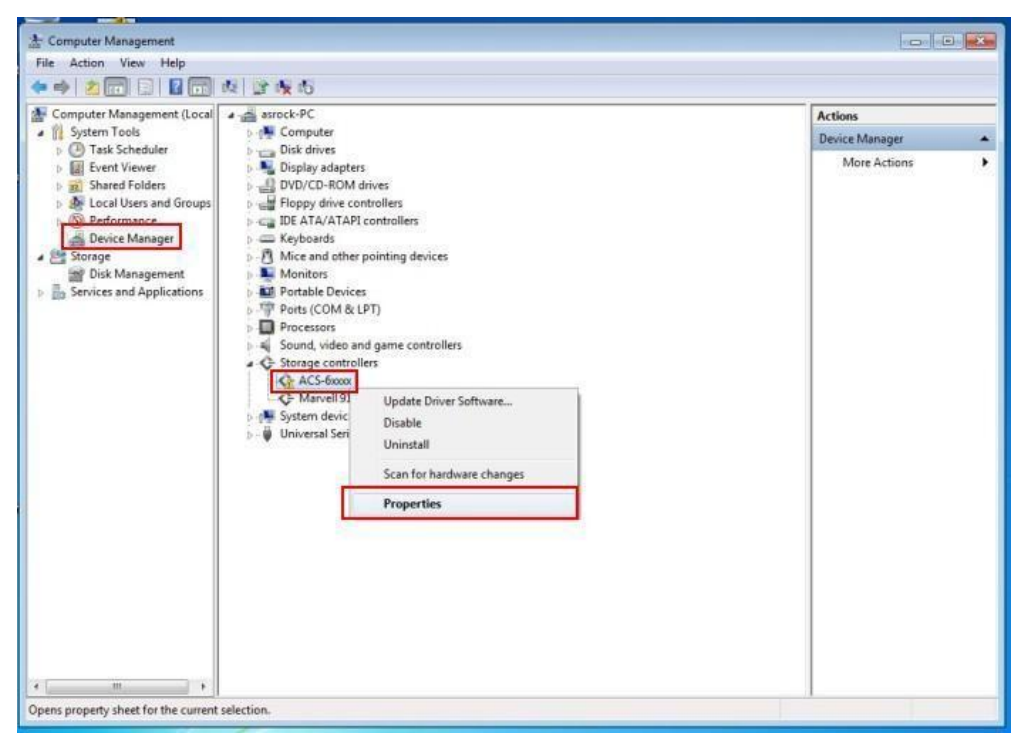

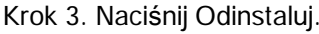

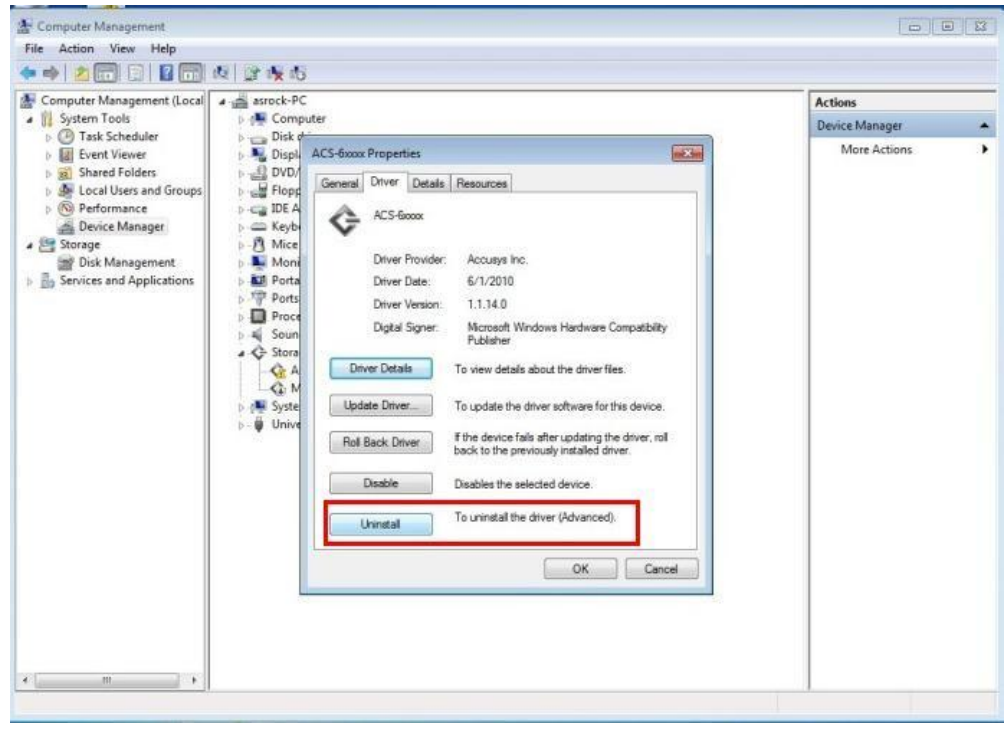

Krok 4. Wybierz opcję "Usuń sterowniki dla tego urządzenia" i naciśnij OK.

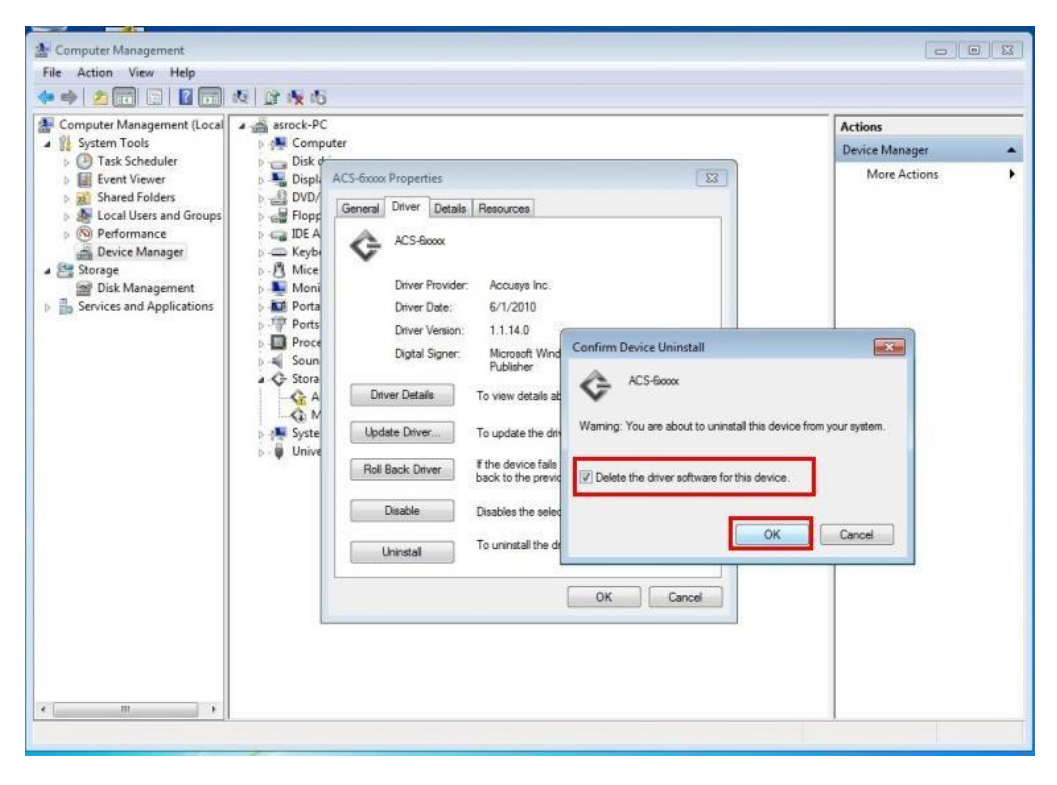

Po usunięciu sterowników ACS-6xxxx oraz ponownym uruchomieniu komputera, wszystko powinno wrócić do normy.